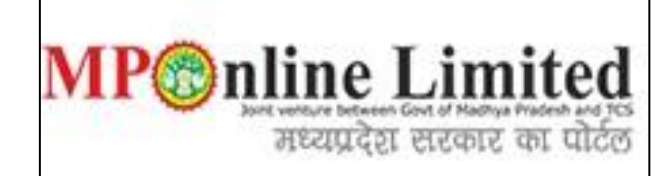

#### **USER MANUAL FOR PROFILE CREATION AND REGISTRATION PROCESS OF MP STATE COMBINED PG COUNSELLING (MD/MS & MDS COURSE) (2024-25)**

**(This user manual is created only for the Demonstration purpose)**

- ❖ **Kindly use this link dme.mponline.gov.in for Profile Creation and Registration Process of DME MP PG counselling (2024-25).**
- ❖ **Please click on Post Graduate Counselling, as shown in red circle in below image.**

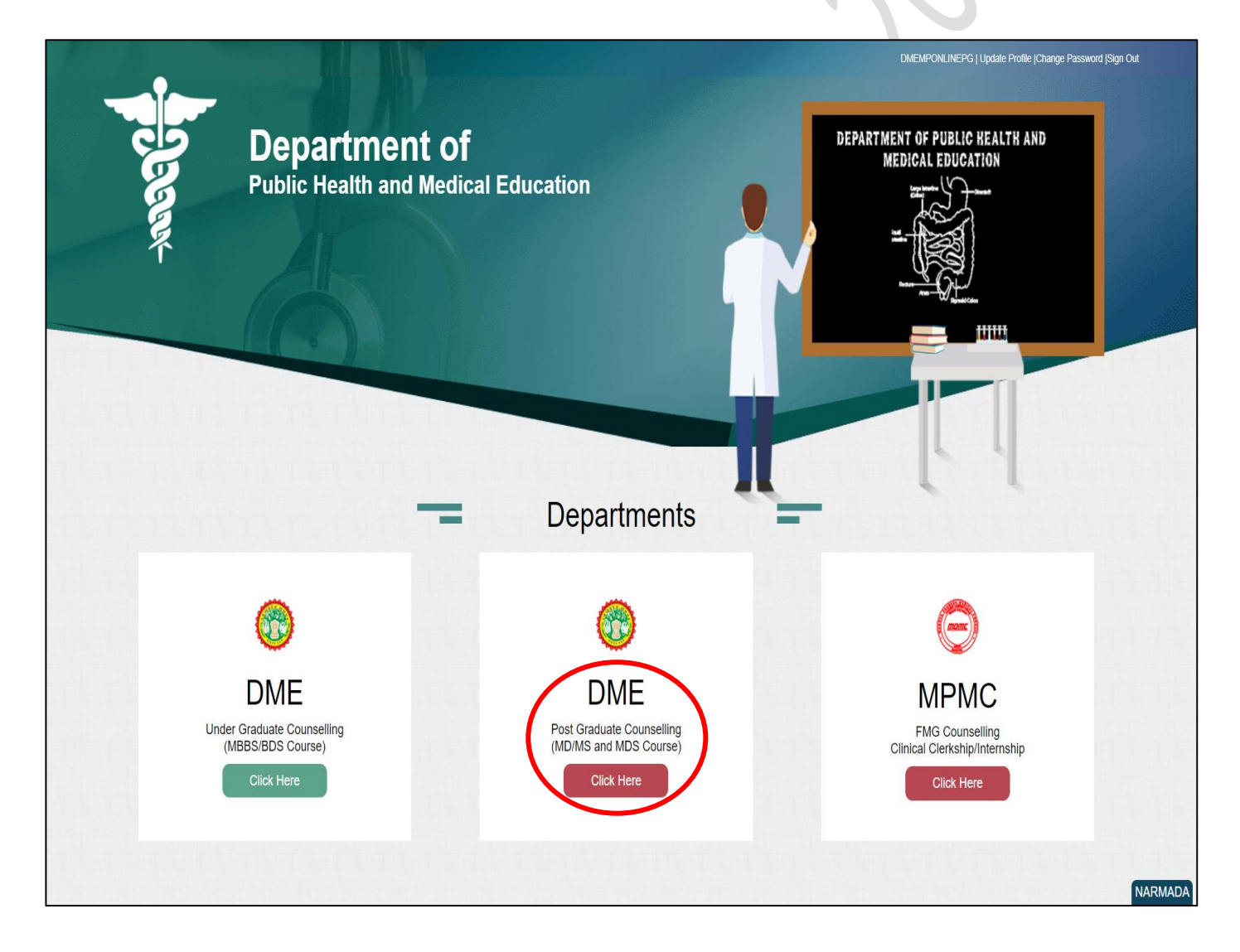

## **Process of Profile Creation**

❖ **Step 1:-Please click on Create Profile, as shown in red circle in below image.**

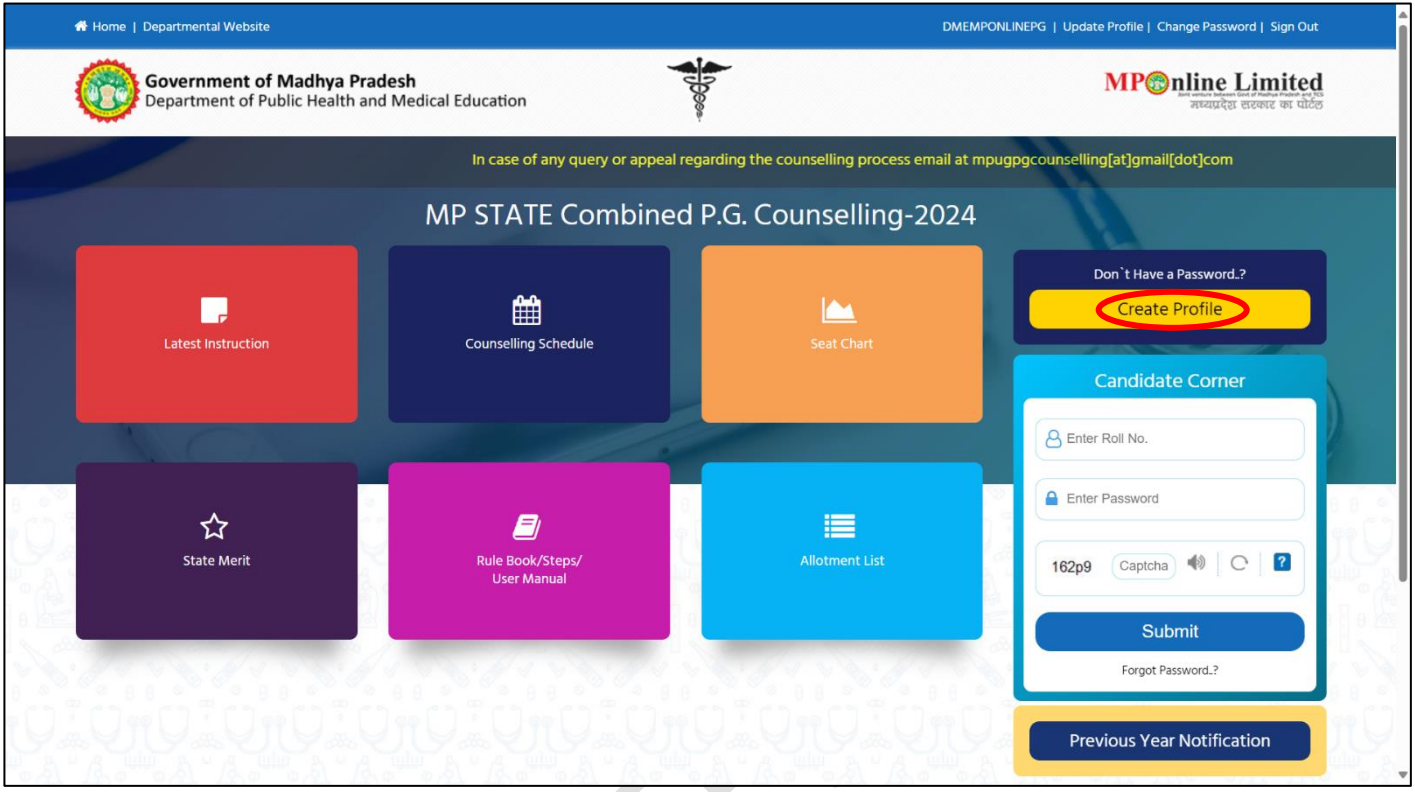

❖ **Step 2:- Enter your NEET (PG/MDS) 2024 Roll Number, Secret Key and Captcha then click on "Create Profile" button. Please refer to the important note given on screen regarding creation of Secret Key. Please click on Create Profile, as shown in red circle in below image.**

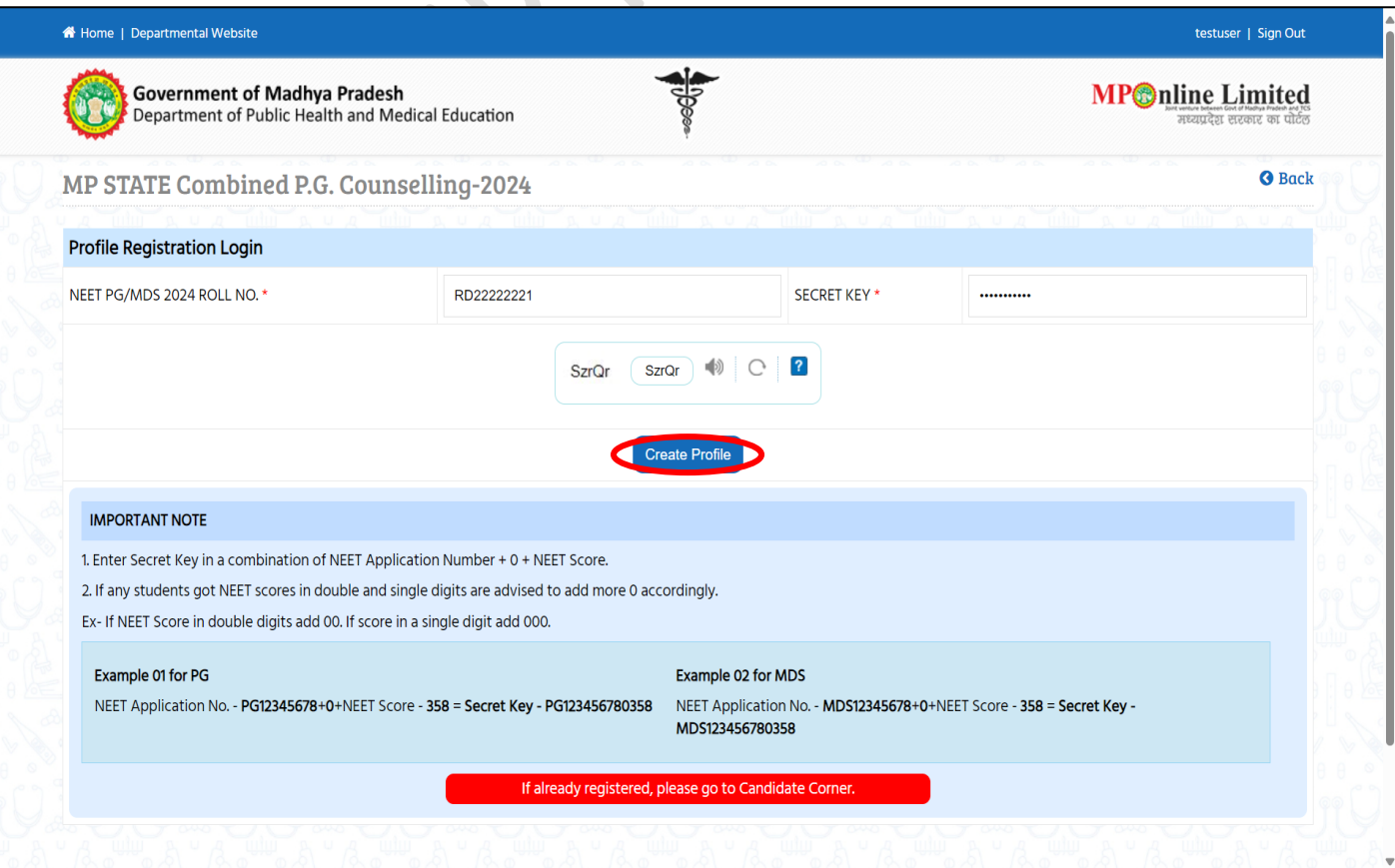

❖ **Step 3:-Candidate's details will be published on screen. Please Enter your Contact details and Bank Account details and click on "Proceed", as shown in red circle in below image. 1) Please fill your bank details carefully. 2) Kindly put the mobile number you will use throughout the counselling, you will get OTP and relevant messages on this number.**

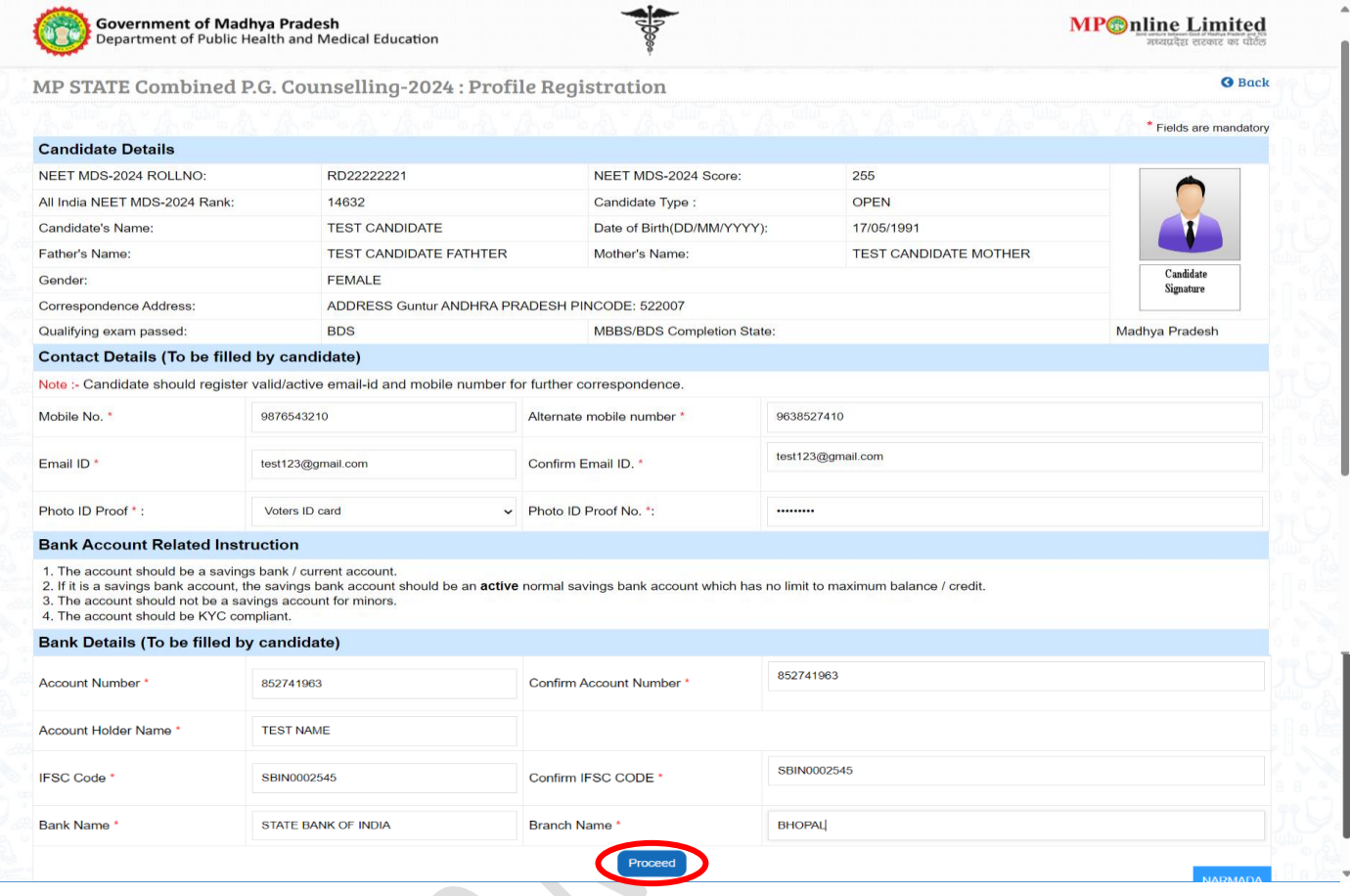

#### ❖ **Step 4:- Enter OTP received on your mobile number/email ID and create new password. Then click on "Validate and Save" button, as shown in red circle in below image.**

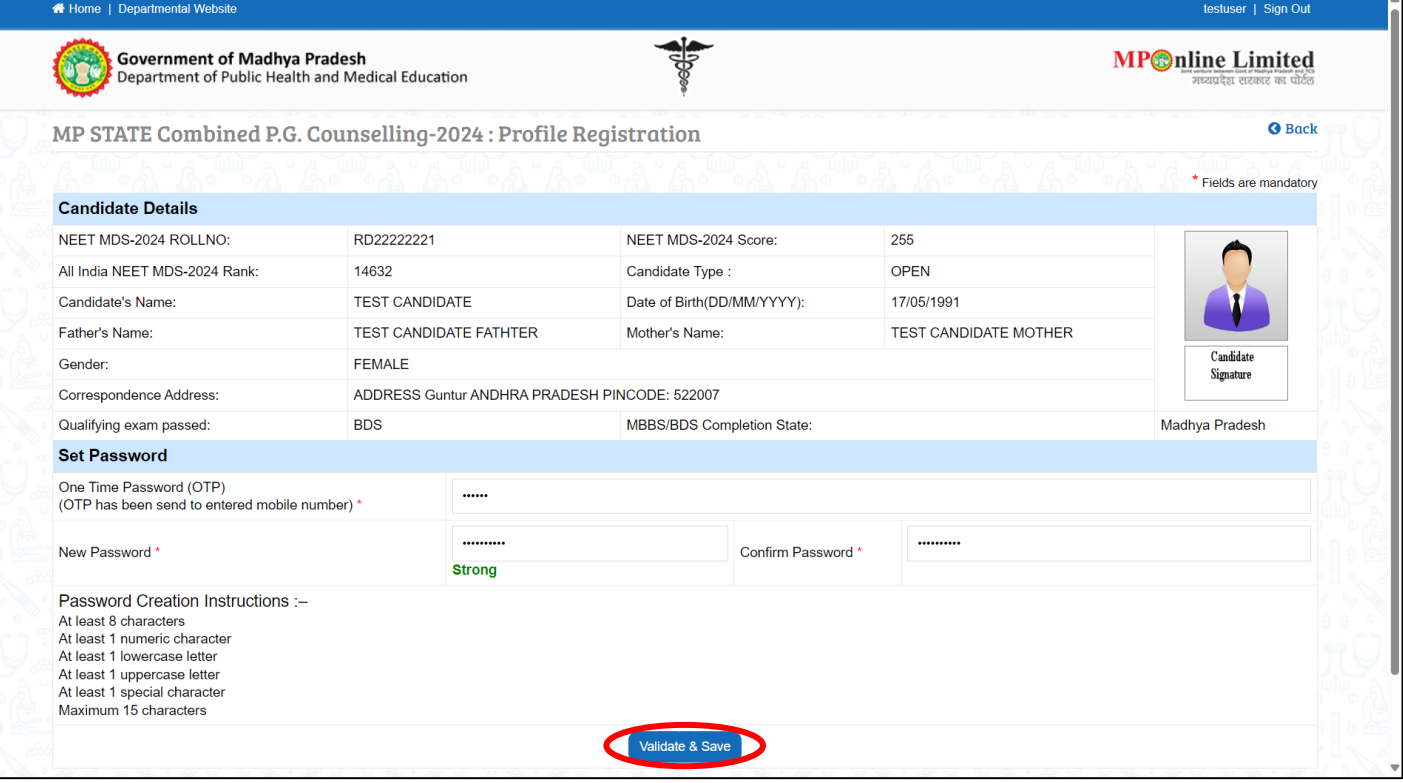

 $\overline{a}$ 

❖ **Step 5:-After click on "Validate & Save" button your profile for registration will be created and a message as displayed below will show.**

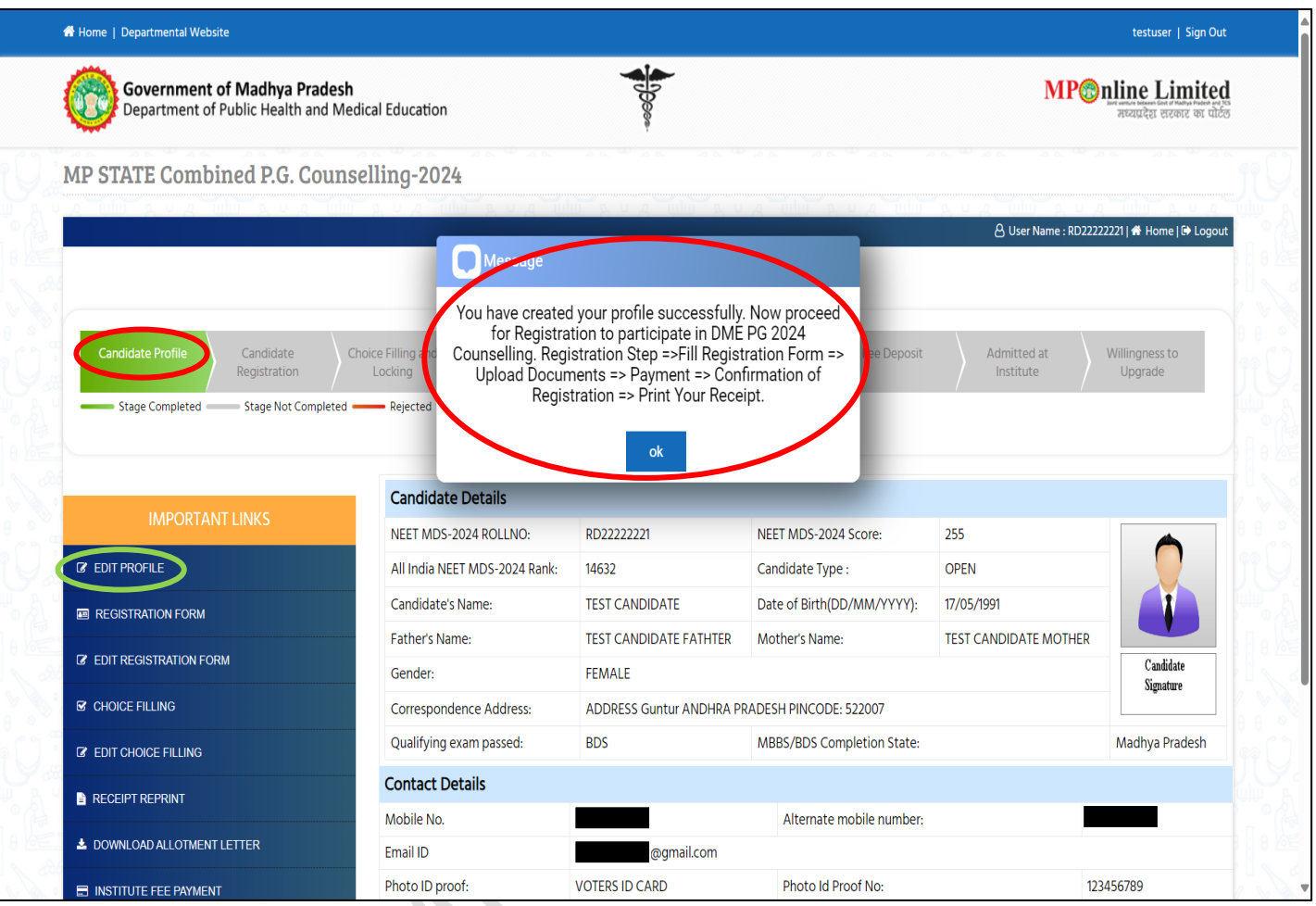

**Msg- "You have created your profile successfully. Now proceed for Registration to participate in DME PG 2024 Counselling. Registration Step =>Fill Registration Form => Upload Documents => Payment => Confirmation of Registration => Print Your Receipt"**

**NOTE: -**

**1. Candidate's Status Tracker will show Candidate Profile turned Green.**

**2. If you want to edit your profile details you can edit your details through the edit profile option till the end of registration date, as shown in the green circle above.**

## **Process of Registration**

❖ **Step 6:- Candidate's Status Tracker will show Candidate Profile turned Green and your profile has been created. Now click on "Registration Form" link as shown in red circle in below image.**

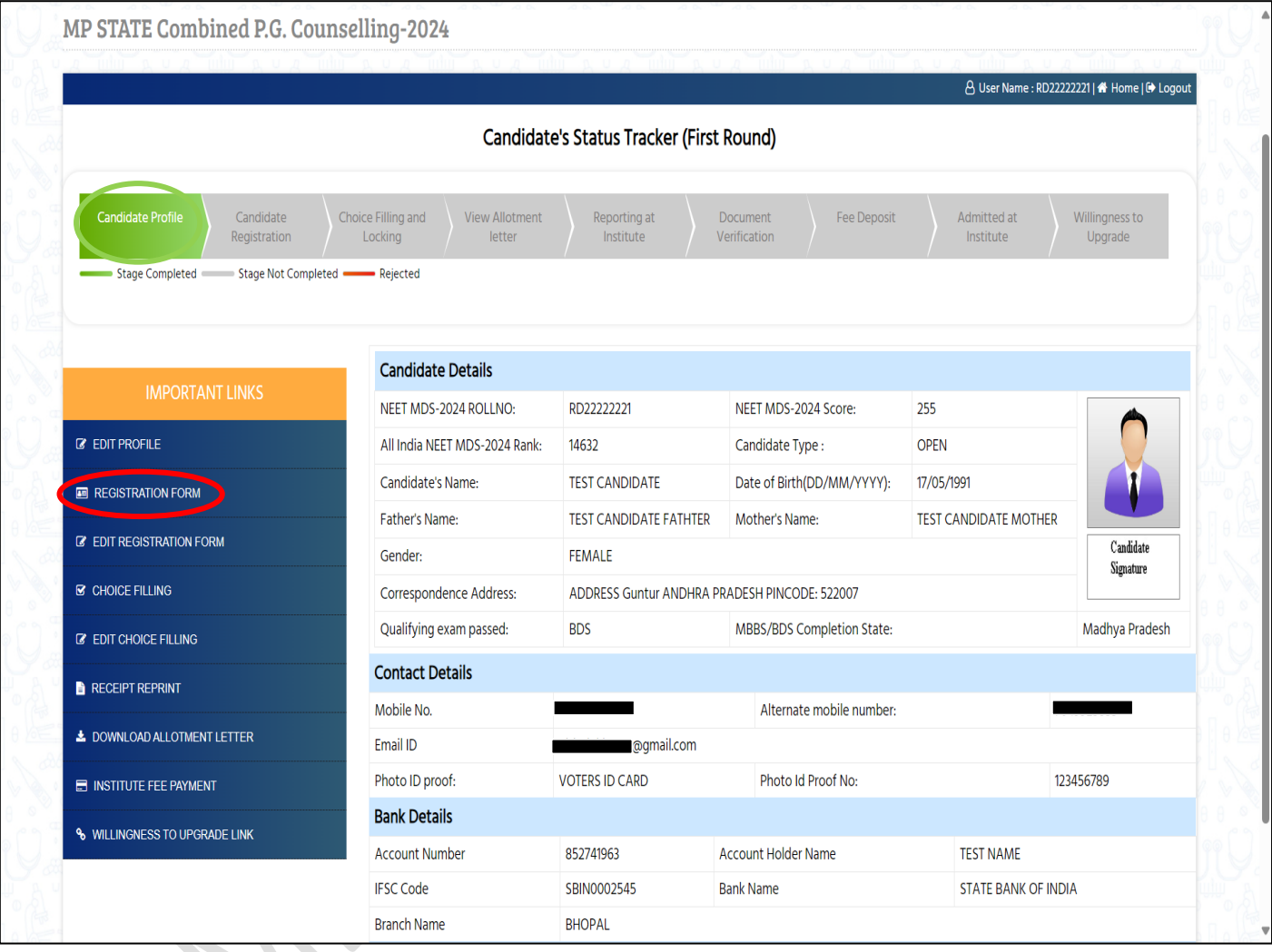

- ❖ **Step 7:-The registration form will be opened. Please fill your required details (As per your eligibility) like:- NRI Details, MBBS/BDS Completion Details, NMC/DCI recoganizations Details, Domicile Details, Category Details, Person with Disability Details, ready to be filled in the registration form.**
- ❖ **After filling the form if candidate is satisfied with the filled information, then candidate should click on "Save Data" button, as shown in red circle in below image.**

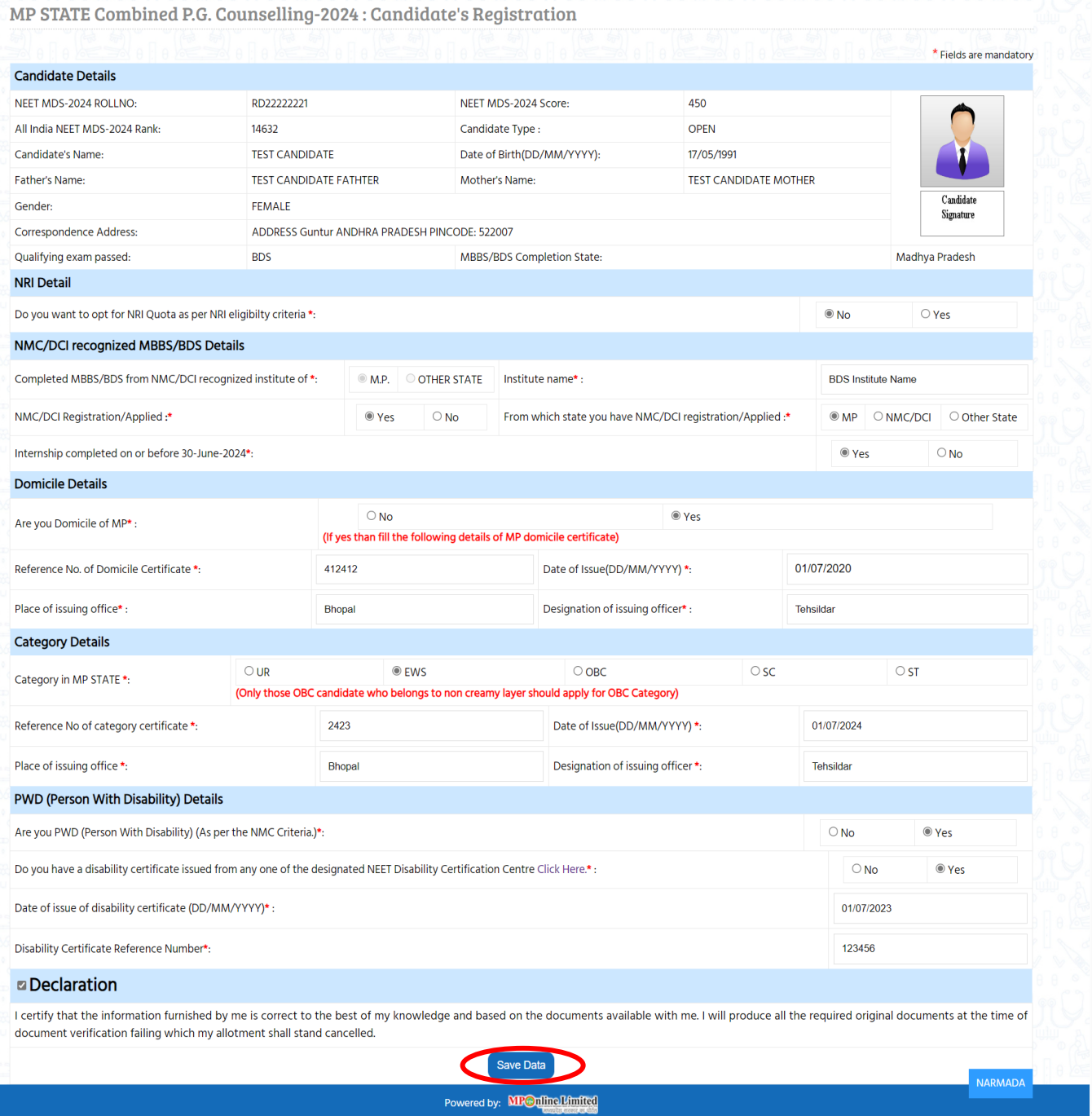

### ❖ **Step 8:-Please upload all documents, after that click on Save Enclosures button.**

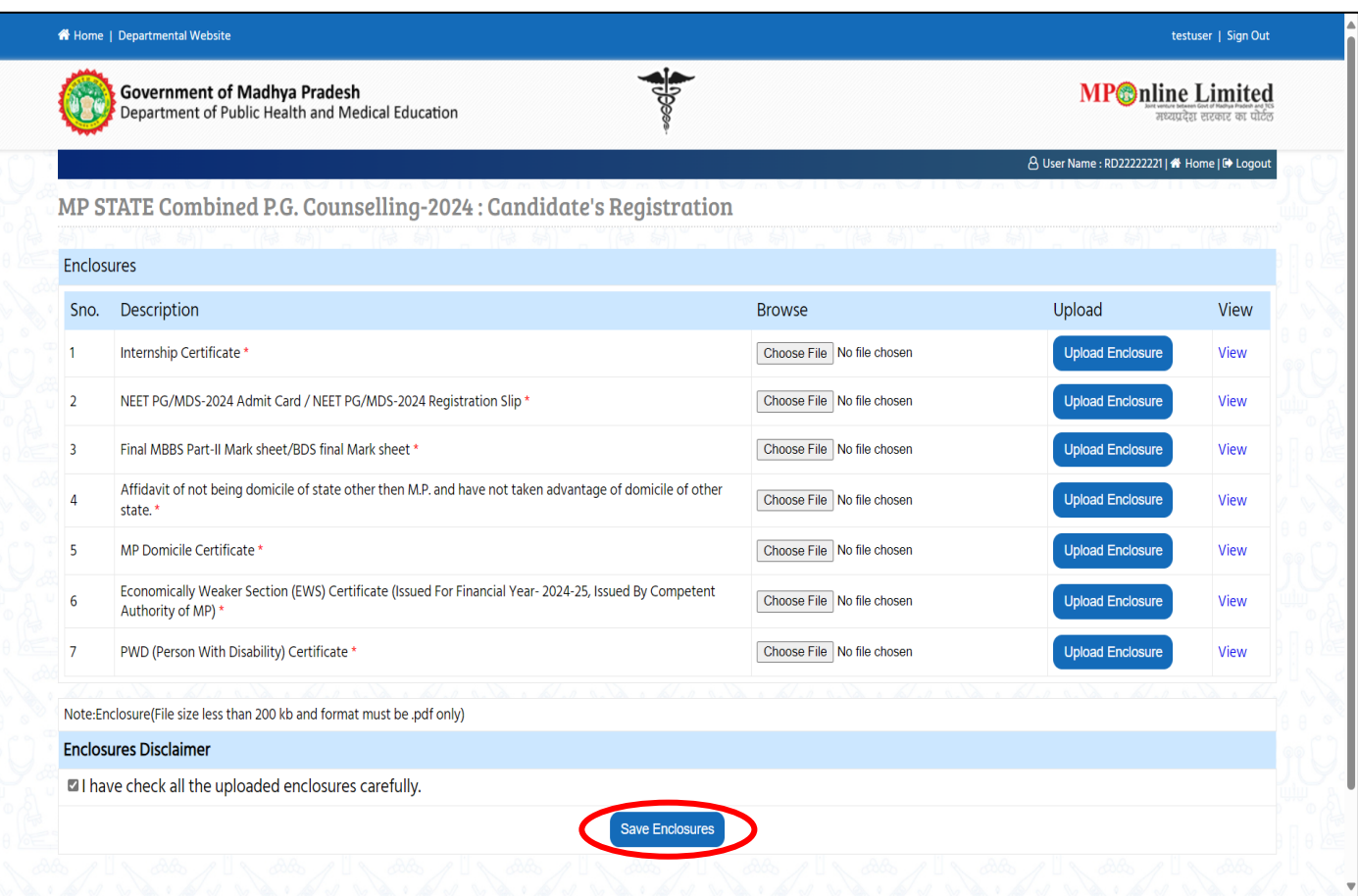

❖ **Step 9:-After clicking on "Save Enclosures" button, the information submitted by the candidate will be displayed on the screen. If information is correct, click on "Proceed to Payment for Registration" button, as shown in red circle in below image, otherwise go for "Back to Registration Form" button to correct the details.**

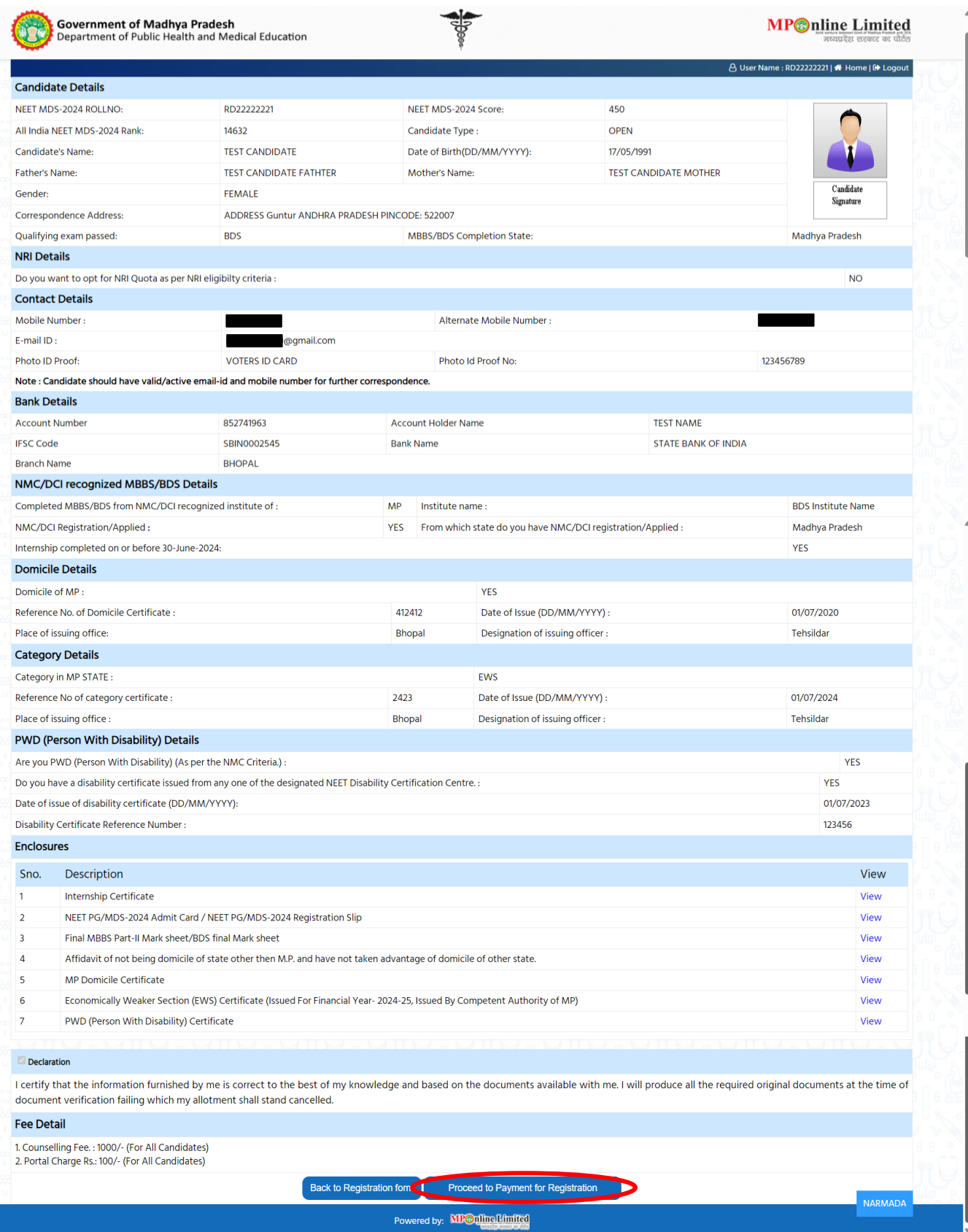

#### ❖ **Step 10:-kindly choose the online payment gateway and pay the registration fee. Net Banking Facility**

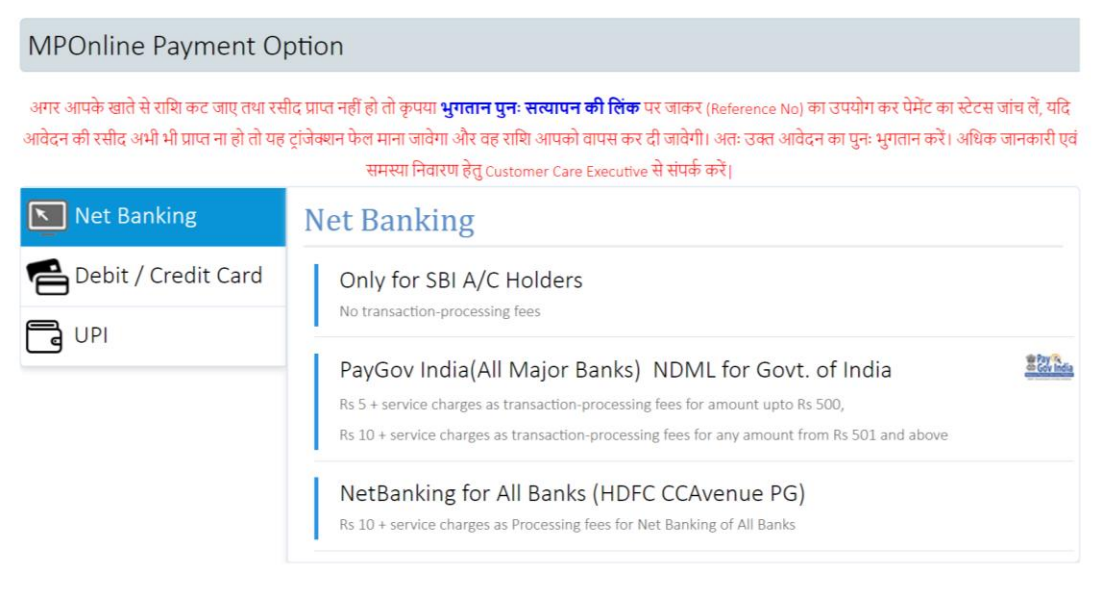

#### **Debit/Credit Card Facility**

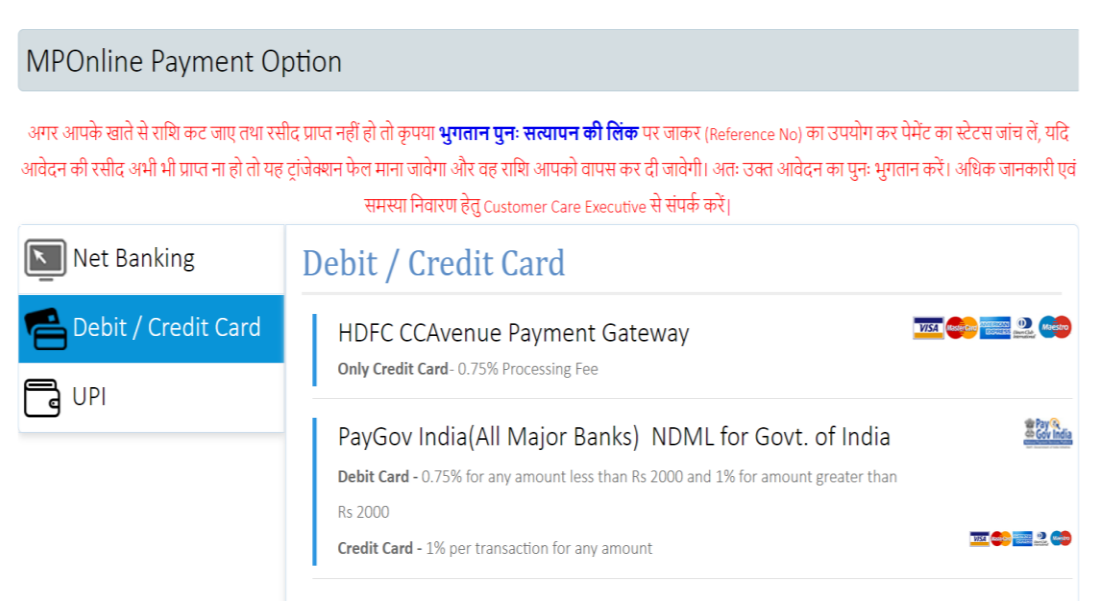

#### **UPI Payment Facility**

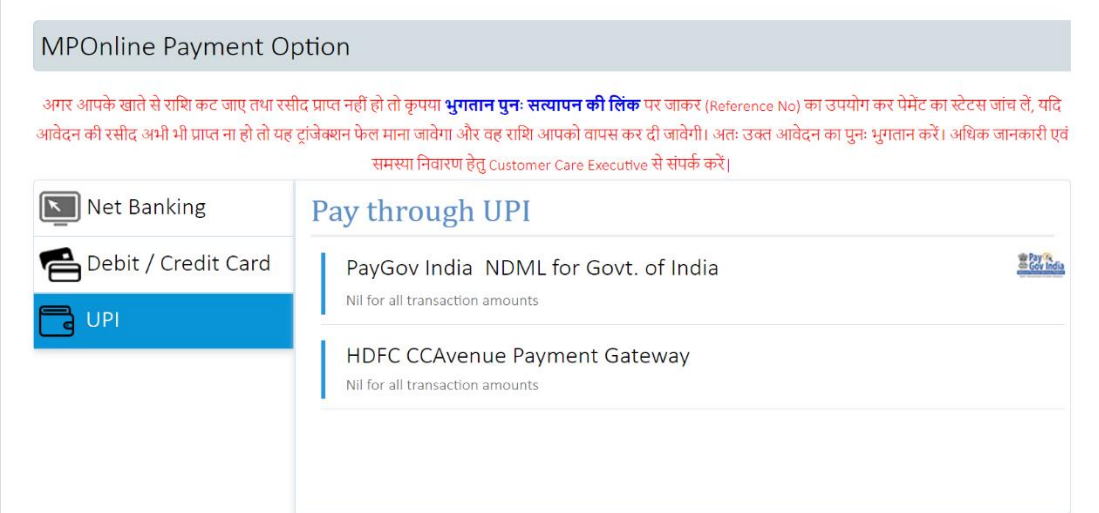

#### ❖ **Step 11:- After successful payment, the registration receipt will be generated. You may take a print out of the same for future reference.**

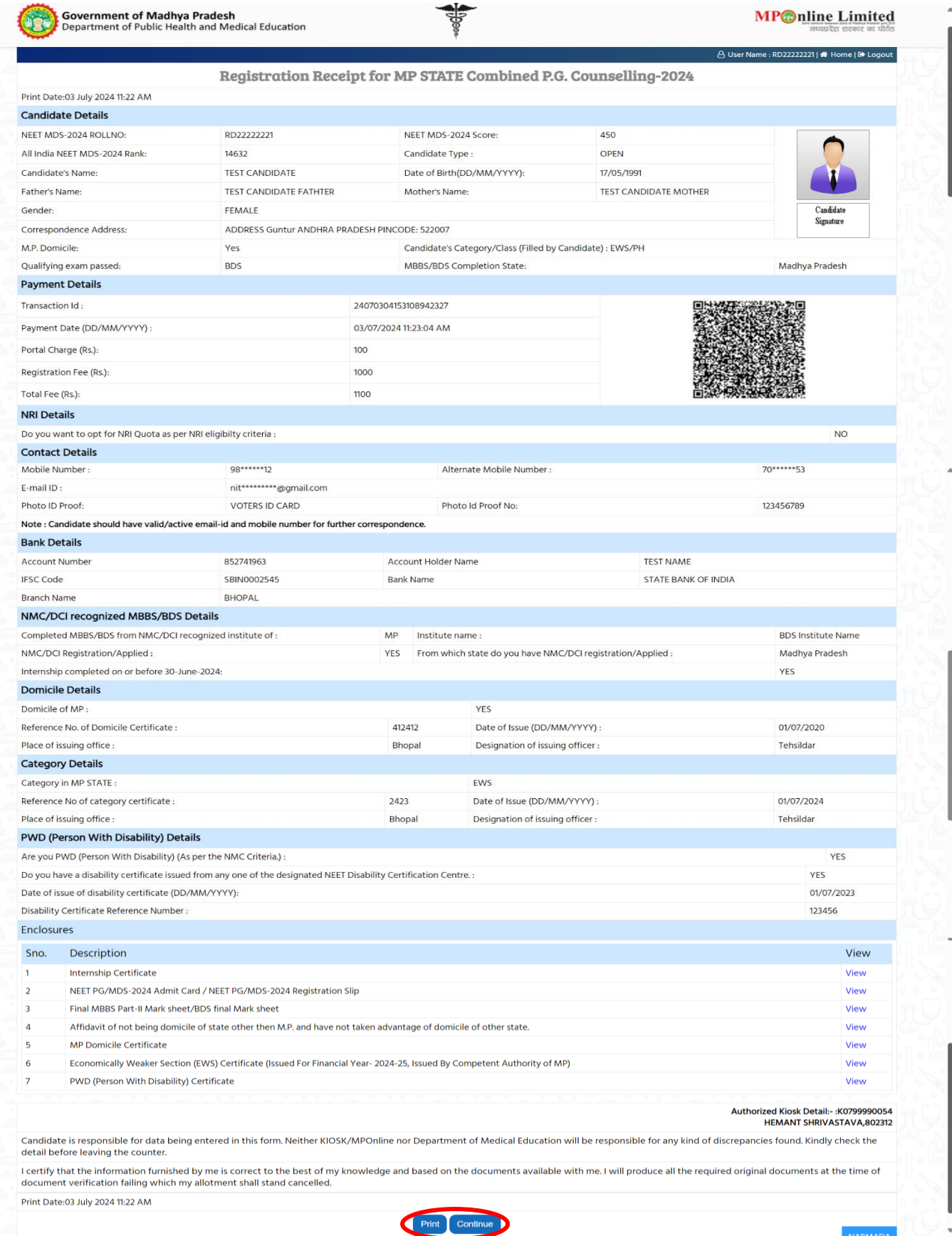

#### **NOTE: - 1. After paying the registration fee, candidate will be able to download registration receipt and the Candidate Registration tracker will turn green. 2. If you want to edit your registration details after payment so you can edit your details through the Edit Registration Form option till the end of registration date, as shown in the red circle above.Government of Madhya Pradesh MP** nline Limited Department of Public Health and Medical Education MP STATE Combined P.G. Counselling-2024 A User Name : RD22222221 | ★ Home | → Logou Candidate's Status Tracker (First Round) Choice Filling and **View Allotment** Reporting at Document Fee Denosit Admitted at Willingness to Locking letter Institute Verificatio Institute Upgrade Stage Not Completed Rejected Stage Completed **Candidate Details** NEET MDS-2024 ROLLNO: RD22222221 NEET MDS-2024 Score: 450  $\overline{a}$  EDIT PROFILE All India NEET MDS-2024 Rank: OPEN 14632 Candidate Type: Candidate's Name: **TEST CANDIDATE** Date of Birth(DD/MM/YYYY): 17/05/1991 REGISTRATION FORM TEST CANDIDATE FATHTER Mother's Name: **TEST CANDIDATE MOTHER** Father's Name: **EX** EDIT REGISTRATION FORM Candidat Gender: FEMALE Signature **R** CHOICE FILLING Correspondence Address: ADDRESS Guntur ANDHRA PRADESH PINCODE: 522007 M.P. Domicile: Yes Candidate's Category/Class (Filled by Candidate) : EWS/PH **B** EDIT CHOICE FILLING Qualifying exam passed: **BDS** MBBS/BDS Completion State: Madhya Pradesh **RECEIPT REPRINT Contact Details** LOOWNLOAD ALLOTMENT LETTER Mobile No. Alternate mobile number: Email ID @gmail.com **E INSTITUTE FEE PAYMENT** Photo ID Proof: VOTERS ID CARD Photo ID Proof No: 123456789 WILLINGNESS TO UPGRADE LINI

# Thank You...